# Thunderbird einrichten

Im Folgenden finden Sie eine Anleitung zur Installation und Einrichtung von Mozilla Thunderbird auf Windows Geräten

# **Download**

Den Mozilla Thunderbird Client können Sie [hier](https://www.thunderbird.net/de/) Ø herunterladen.

Über den Button "Kostenloser Download" laden Sie die Version herunter, die Ihren Systemeinstellungen entspricht.

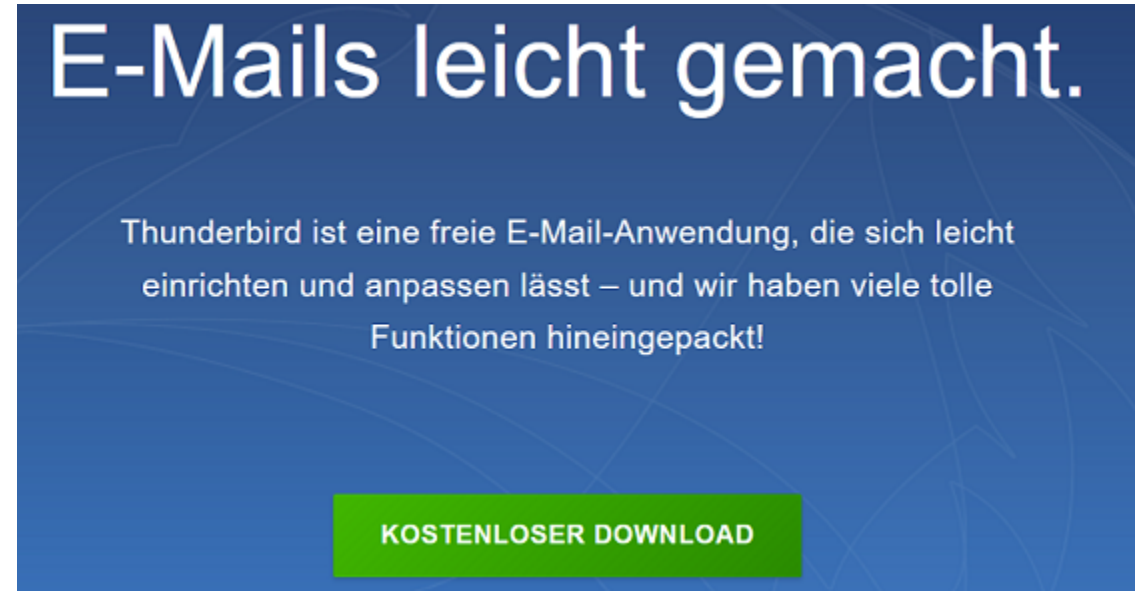

Anschließend können Sie die Setup-Datei in Ihrem **Downloads** Ordner finden.

# **Installation**

Führen Sie die Setup-Datei aus um den Installationsmanager zu starten und bestätigen Sie mit "Weiter".

## Mozilla Thunderbird-Installation

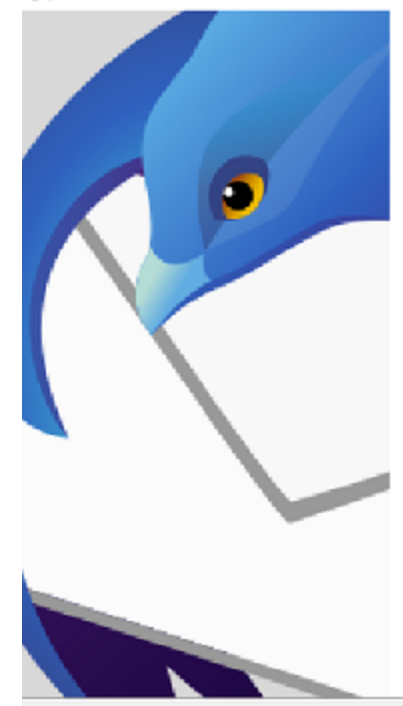

## **Willkommen beim Installations-**Assistenten für Mozilla Thunderbird

 $\times$ 

□

Dieser Assistent wird Sie durch die Installation von Mozilla Thunderbird begleiten.

Es wird empfohlen, vor der Installation alle anderen Programme zu schließen, damit bestimmte Systemdateien ohne Neustart ersetzt werden können.

Weiter >

Abbrechen

Klicken Sie auf Weiter, um fortzufahren.

Wählen Sie im nächsten Fenster die Installationsart "Standard" und bestätigen Sie erneut mit "Weiter".

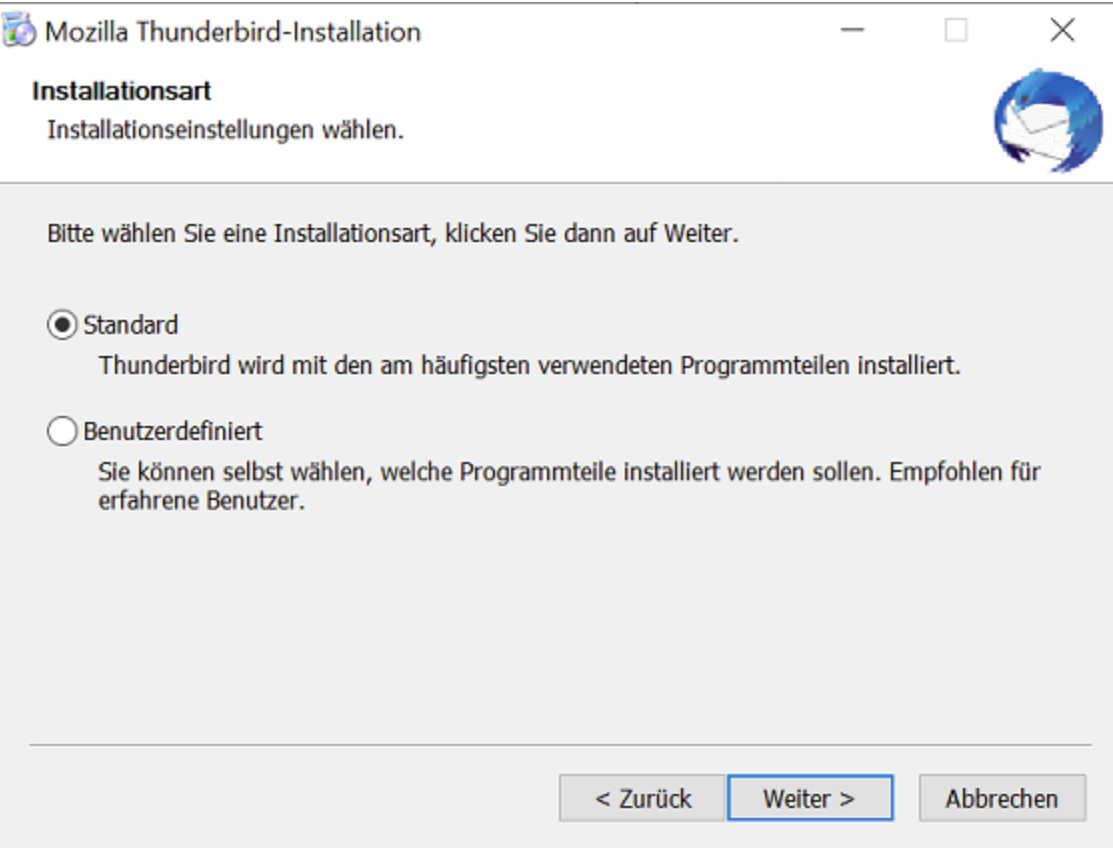

Anschließend können Sie, falls gewünscht, noch den Speicherort auswählen und mit "**Installieren**" bestätigen.

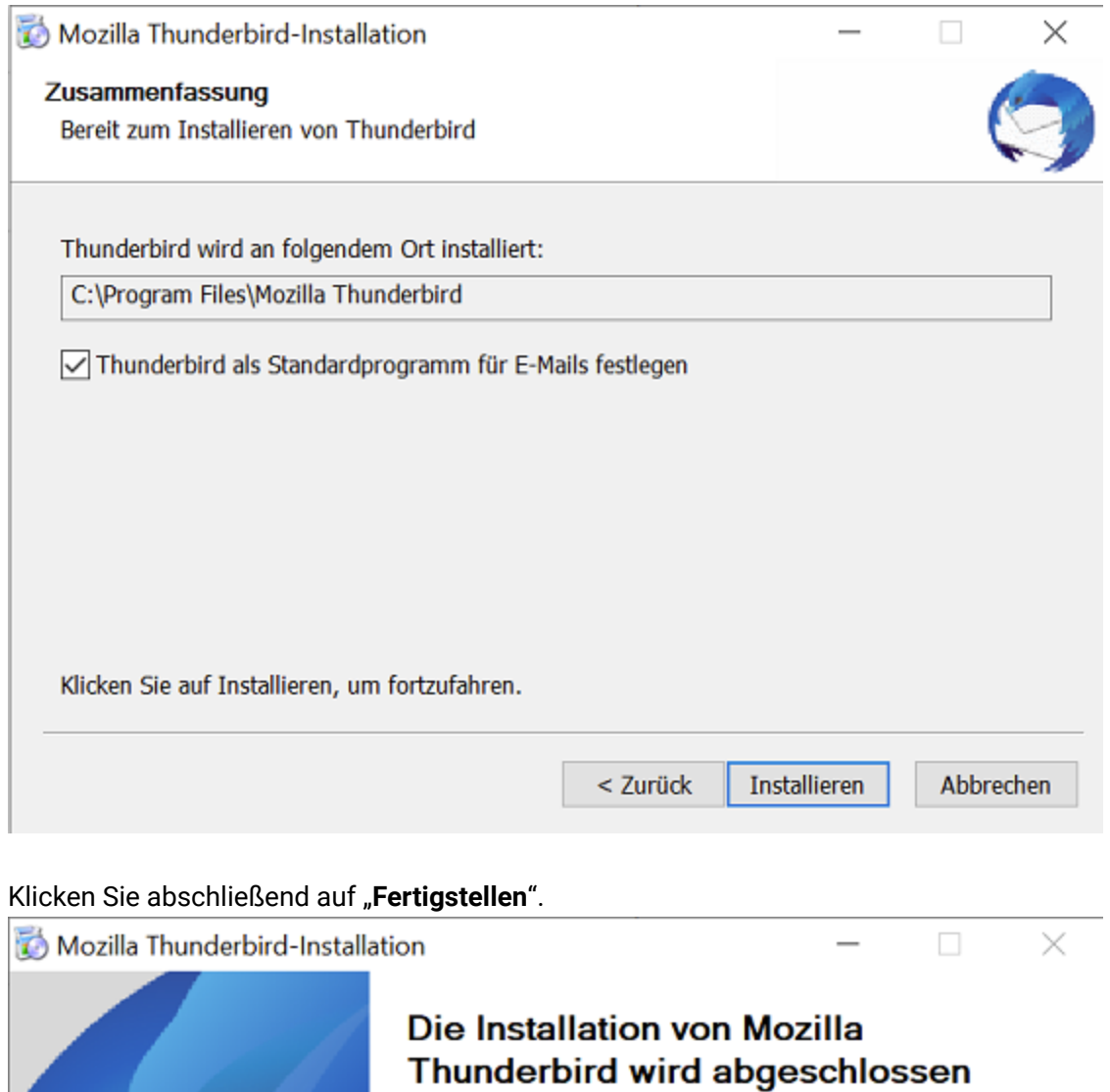

Mozilla Thunderbird wurde auf Ihrem Computer installiert.

Klicken Sie auf Fertigstellen, um den Installations-Assistenten<br>zu schließen.

 $\boxed{\checkmark}$  Thunderbird jetzt starten

a

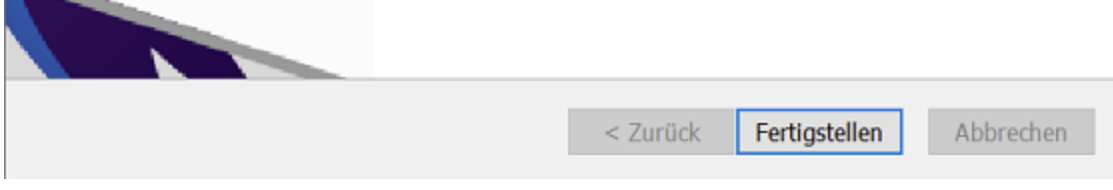

Thunderbird sollte sich nun öffnen und Sie können mit der Einrichtung beginnen.

# **Konto einrichten**

Geben Sie nun unter "Eine bestehende E-Mail Adresse einrichten" Ihren Namen, Ihre ZIMT E-Mail Adresse und Ihr Passwort ein und klicken Sie auf "Manuell einrichten".

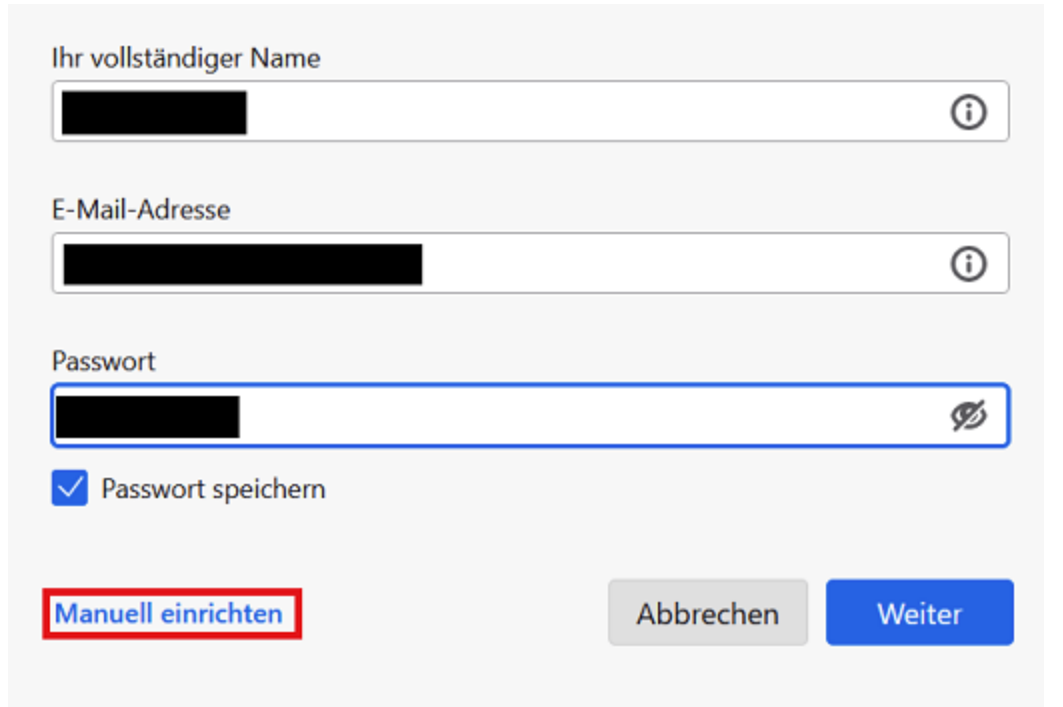

Ihre Zugangsdaten werden nur lokal auf Ihrem Computer gespeichert.

Füllen Sie die manuelle Einrichtung wie folgt aus:

### ▸ **Posteingangsserver**:

- ▸ Protokoll: IMAP
- ▶ Hostname: [mail.uni-siegen.de](http://mail.uni-siegen.de/) Z
- ▸ Port: 993
- ▸ Vebindungssicherheit: SSL/TLS
- ▸ Authentifizierungsmethode: Passwort, normal
- ▸ Benutzername: Nutzername [+@uni-siegen.de](mailto:+@uni-siegen.de) [\(g123456@uni-siegen.de\)](mailto:g123456@uni-siegen.de)

### ▸ **Postausgangsserver**:

- ▸ Hostname: [mail.uni-siegen.de](http://mail.uni-siegen.de/) [�](http://mail.uni-siegen.de/)
- ▸ Port: 587
- ▸ Verbindungssicherheit: STARTTLS
- ▸ Authentifizierungsmethode: Passwort, normal
- ▸ Benutzername: Nutzername [+@uni-siegen.de](mailto:+@uni-siegen.de) [\(g123456@uni-siegen.de\)](mailto:g123456@uni-siegen.de)

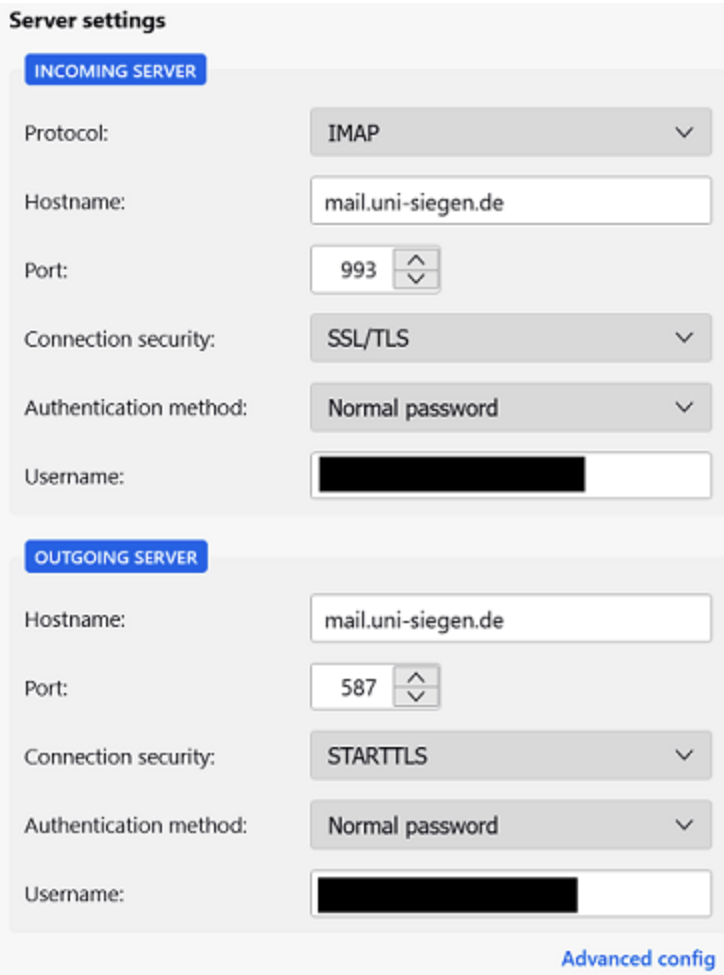

Überprüfen Sie Ihre Daten und bestätigen Sie mit "Fertig". Nach erfolgreicher Anmeldung erscheint folgende Meldung.

# √ Account successfully created

You can now use this account with Thunderbird.

You can improve the experience by connecting related services and configuring advanced account settings.